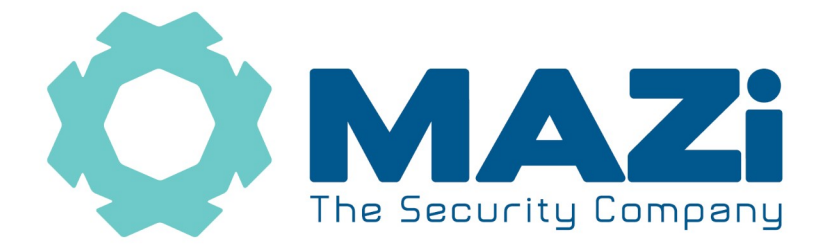

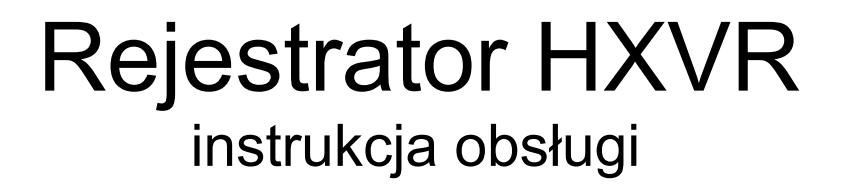

**Bezwzględnie zachowaj plik GUID, nadaj pytania zabezpieczające oraz podaj mail który posłuży do resetu hasła – tylko wtedy masz różne możliwości szybkiego odblokowanie rejestratora w przypadku zapomnienia hasła administratora.**

**Zapisz hasło administratora i przechowuj je w bezpiecznym miejscu.**

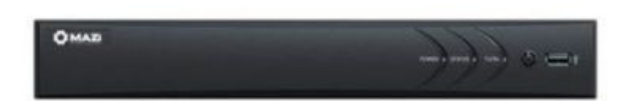

wersja 2.1

**Rejestratory** 

HXVR-04E102H1, HXVR-08E102H1, HXVR-16E102H1, HXVR-04L102H1, HXVR-08L102H1, HXVR-16L102H2, HXVR-32L102H2 HXVR-04L104H1, HXVR-08L104H1, HXVR-08L104H2, HXVR-16L104H2, HXVR-32P104H4

## **Szybki start – punkt 4.**

Wszelkie uwagi i poprawki prosimy zgłaszać na adres: [cctv@gde.pl](mailto:cctv@gde.pl)

Ze względu na doskonalenie urządzeń i oprogramowania możliwe jest pojawienie się nowych funkcji nieujętych w niniejszej instrukcji.

**Najnowszą wersja tej instrukcji znajduje się na stronie [http://www.gde.pl/Do\\_pobrania/](http://www.gde.pl/Do_pobrania/) - dział Rozwiązania IP MAZi.**

#### **Pozbywanie się starych urządzeń elektrycznych**

To urządzenie jest oznaczone zgodnie z Ustawą o zużytym sprzęcie elektrycznym i elektronicznym symbolem przekreślonego kontenera na odpady. Takie oznakowanie informuje, że sprzęt ten, po okresie jego użytkowania nie może być umieszczany łącznie z innymi odpadami pochodzącymi z gospodarstwa domowego. Użytkownik jest zobowiązany do oddania go prowadzącym zbieranie zużytego sprzętu elektrycznego i elektronicznego. Prowadzący zbieranie, w tym lokalne punkty zbiórki, sklepy oraz gminne jednostki, tworzą odpowiedni system umożliwiający oddanie tego sprzętu. Właściwe postępowanie ze zużytym sprzętem

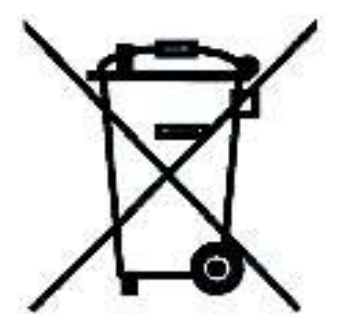

elektrycznym i elektronicznym przyczynia się do uniknięcia szkodliwych dla zdrowia ludzi i środowiska naturalnego konsekwencji, wynikających z obecności składników niebezpiecznych oraz niewłaściwego składowania i przetwarzania takiego sprzętu.

Warunki eksploatacyjne

- Nie należy narażać rejestratora na gwałtowne ruchy lub drgania
- Przed podłączeniem zasilania sprawdzić poprawność napięcia i polaryzacji zasilania
- Nieprawidłowe zasilanie może być powodem pożaru lub porażenia prądem elektrycznym
- Należy zawsze używać rejestrator w miejscu dobrze wentylowanym, aby uniknąć jego przegrzania
- Warunki eksploatacji: Temperatura oraz wilgotność zgodnie z danymi stosowanego rejestratora

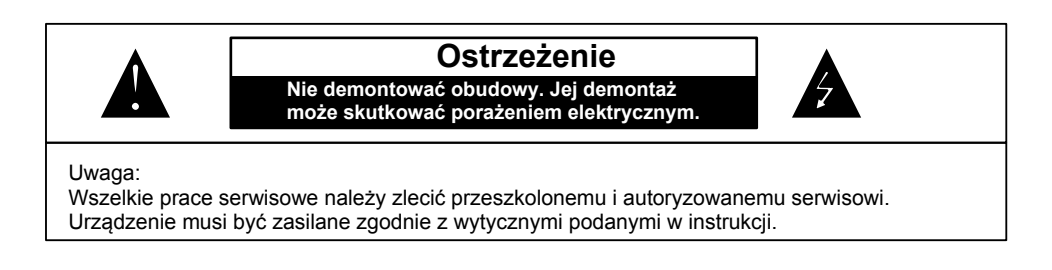

Dystrybutor: GDE POLSKA Włosań, ul. Świątnicka 88 32-031 Mogilany www.gde.pl

#### **Ważne ostrzeżenia**

• Urządzenie musi być zasilane zgodnie z wytycznymi podanymi w instrukcji lub danych technicznych. Nieprawidłowe zasilanie może być powodem pożaru lub porażenia prądem elektrycznym

• Nie wolno narażać urządzenia na wilgoć oraz kontakt z wodą albo innymi cieczami. Może to powodować pożar, porażenie prądem elektrycznym albo może uszkodzić urządzenie

• Nie wolno kłaść ciężkim przedmiotów na obudowie albo kablu zasilającym. Uszkodzenie kabla zasilającego może spowodować pożar albo porażenie prądem elektrycznym

• Nie wolno kłaść pojemników z cieczami albo małymi obiektami metalowymi na obudowie. W przypadku dostania się do wnętrza urządzenia ciecze albo małe metalowe obiekty mogą spowodować pożar albo porażenie prądem elektrycznym

• Nie wolno nacinać, łamać, skręcać, ciągnąć lub nagrzewać przewód zasilający. Uszkodzenie kabla zasilającego może spowodować pożar albo porażenie prądem elektrycznym

• Nie demontować obudowy. Jej demontaż może skutkować porażeniem elektrycznym. Wszelkie prace serwisowe należy zlecić przeszkolonemu i autoryzowanemu serwisowi.

• Nie wolno w żaden sposób modyfikować urządzenia. Może to spowodować pożar albo porażenie prądem elektrycznym

• W przypadku burzy należy natychmiast wyłączyć zasilanie i wyjąć kabel zasilający z gniazda. Uszkodzenia spowodowane wyładowaniami atmosferycznymi mogą spowodować pożar albo porażenie prądem elektrycznym

• W przypadku dymu, wyczuwalnego zapachu lub szumu (włączając nadmierny szum wentylatora) należy natychmiast wyłączyć zasilanie i wyjąć przewód zasilający z gniazda. Dalsze użytkowanie urządzenia może spowodować pożar albo porażenie prądem elektrycznym. Wymagana jest interwencja serwisowa przeszkolonego i autoryzowanego serwisu

• Jeżeli urządzenie upadło albo zostało uszkodzone należy natychmiast wyłączyć zasilanie i wyjąć przewód zasilający z gniazda. Dalsze użytkowanie urządzenia może spowodować pożar albo porażenie prądem elektrycznym. Wymagana jest interwencja serwisowa przeszkolonego i autoryzowanego serwisu

• Nie wolno dotykać urządzenia mokrymi rękoma. Może to spowodować porażenie prądem elektrycznym

• Należy przestrzegać prawidłowej kolejności podłączania urządzeń – najpierw połączenia sygnałowe, a na końcu zasilające. Zasilanie urządzeń włączamy dopiero po podłączeniu wszystkich kabli. Nie stosowanie się to tego zalecenia może spowodować porażenie prądem elektrycznym lub uszkodzenie urządzeń

• Nie wolno używać lub przechowywać urządzenia w następujących warunkach:

◦miejsca zbyt zimne lub ciepłe

◦ o zbyt dużej wilgotności powietrza

◦ obszary o zbyt dużym zapyleniu

◦miejsca gdzie nie jest możliwa wentylacja urządzenia przez wszystkie szczeliny

• Nie należy zbliżać do urządzenia lub kłaść na nim kart bankomatowych, telefonicznych, biletów albo innych magnetycznych nośników danych

• Ładunki elektrostatyczne mogą uszkodzić urządzenie. Należy usunąć ładunki elektrostatyczne z ciała przed dotknięciem panela tylnego ze złączami albo części elektronicznych wewnątrz urządzania

• W przypadku kiedy urządzenia nie można naprawić lub jest zastępowane przez inne należy je utylizować zgodnie z lokalnym prawem

• Urządzenie zapisuje dane na dysku. Awaria lub usterka w pracy rejestratora i/lub dysku może spowodować utratę lub uszkodzenie danych albo uniemożliwić zapis nagrań. Utrata danych, w tym nagrań, nie podlega gwarancji oraz odpowiedzialności producenta, importera oraz dystrybutora urządzenia

• Urządzenie umożliwia zmianę parametrów pracy przez użytkownika. Oznacza to że błąd w konfiguracji spowodowany przez użytkownika może spowodować nieprawidłowe działanie urządzenia, w tym zaprzestanie rejestracji. Urządzenie powinno być instalowane i konfigurowane przez przeszkoloną osobę

• Jeżeli urządzenie jest połączone z innymi urządzeniami (np. kamery, czujniki, sieć komputerowa, dyski twarde itp.) zawsze istnieje możliwość uszkodzenia spowodowana przyczynami zewnętrznymi. Należy zapewnić przeglądy okresowe.

## **1. Podłączenie rejestratora**

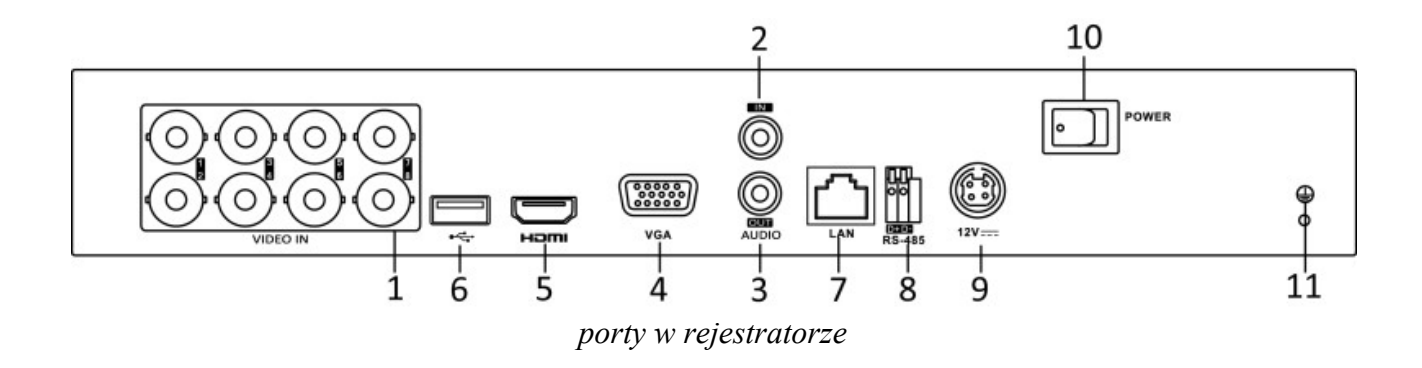

1) **VIDEO-IN** – wejście wideo kamer analogowych SD oraz HD (w standardzie HD-TVI/HD-CVI/AHD/analog CVBS)

2) **A-IN** – wejścia audio (gniazdo chinch), HXVR-04E102H1, HXVR-08E102H1, HXVR-16E102H1, HXVR-04L102H1, HXVR-08L102H1, HXVR-16L102H2, HXVR-32L102H2 – 1 wejście, HXVR-04L104H1, HXVR-08L104H1, HXVR-08L104H2, HXVR-16L104H2, HXVR-32P104H4 – 4 wejścia

- 3) **A-OUT** wyjście audio (gniazdo chinch)
- 4) **VGA** wyjście monitorowe VGA
- 5) **HDMI** wyjście monitorowe HDMI

5a) **BNC** – wyjście monitorowe BNC, nie dotyczy HXVR-04E102H1, HXVR-08E102H1, HXVR-16E102H1

- 6) **USB 2.0** port USB
- 7) **LAN** port Ethernet (wtyk RJ-45)

8) **RS-485** – port sterowania kamerami obrotowymi (nie dotyczy HXVR-04E102H1, HXVR-08E102H1, HXVR-16E102H1), niezależnie od tego portu sterowanie możliwe jest także protokołem Pelco-C / Coaxitron przez kabel koncentryczny

- 9) **12V** złącza zasilania
- 10) Wyłącznik zasilania
- 11) Zacisk uziemienia

Podłączając zasilanie należy zwrócić uwagę na prawidłową polaryzację zasilania.

W zależności od wersji rejestratory mogą posiadać dodatkowe złącza np. eSATA lub wejścia i wyjścia alarmowe.

W przypadku gdy po podłączeniu rejestratora do monitora brak jest obrazu, należy sprawdzić czy w menu rejestratora *Menu → System → Ogólne* ustawiona rozdzielczość jest identyczna jak monitora. Rozdzielczość wyjścia można także zmienić przez przeglądarkę *Konfiguracja zdalna → Parametry urządzenia → Menu Output.*

## **2. Aktywacja rejestratora, hasła oraz aktualizacja firmware'u**

**Nowa polityka bezpieczeństwa – aktywacja rejestratora oraz zasady odblokowania rejestratora w razie zapomnienia hasła.**

**Rejestratory wymagają aktywacji i nie posiadają hasła fabrycznego administratora – aktywacji dokonujemy podczas pierwszego uruchomienia rejestratora.**

Aktywacja możliwa jest lokalnie z menu rejestratora, przez program **SADPTool** (podstawy program do zarządzana rejestratorami MAZi) oraz przez program **CMS-MAZi** (to następca Guarding Vision) – dostępne w najnowszych wersjach na naszej stronie [www.gde.pl/do-pobrania.](http://www.gde.pl/do-pobrania)

Możliwa jest także aktywacja przez przeglądarkę. W pole adresu wpisujemy adres rejestratora, pojawia się okno z żądaniem nadania hasła administratora.

**Zachowanie pliku GUID, nadanie pytań zabezpieczających oraz podanie mail do resetu hasła pozwali na samodzielne i szybkie odblokowanie rejestratora w przypadku zapomnienia hasła administratora – dokonaj tego podczas pierwszego uruchomienia.**

### **Zasady bezpieczeństwa rejestratora w sieci:**

Niezależenie od metody dostępu należy stosować podstawowe zasady bezpieczeństwa. Niestosowanie się do nich zazwyczaj skutkuje przejęciem rejestratora przez nieuprawnione osoby.

- stosowanie skomplikowanych haseł, absolutne minimum to
	- 8 znaków oraz zastosowanie równocześnie duże litery / małe litery / cyfry / symboli specjalnych
- porty
	- zmiana portów ze standardowych na inne, koniecznie powyżej 1024
	- nie należy używać portów o przypadkowych numerach, nie kojarzącymi się z portami standardowymi np. 80 do 90, 8080, 4554
- nie udostępnianiu urządzeń poprzez umieszczaniu w DMZ
- przekierowywanie tylko niezbędnych portów
- włączamy blokowanie po nieudanym logowaniu lub kilku kolejnych nieudanych logowaniach. Następna próba logowania możliwa jest dopiero po określonym czasie, zazwyczaj 20 minut
- aktualizacja firmware'u do najnowszej dostępnej wersji

### **Przed rozpoczęciem eksploatacji należy sprawdzić czy jest dostępna nowsza wersji firmware'u i wykonać aktualizację oprogramowania rejestratora.**

Procedura wgrania firmware'u: do rejestratora

- Pobrać plik firmware'u z naszej strony z działu *Do pobrania: [https://www.gde.pl/do](https://www.gde.pl/do-pobrania)[pobrania](https://www.gde.pl/do-pobrania)* - dział *MAZi Security (firmware'y, oprogramowanie)*.
- Sprawdzić czy nazwa jest zgodna z nazwą naszego rejestratora, ważne by nie pomylić np. HXVR-04E102H1 z HXVR-04L102H1, HXVR-16L102H2 z HXVR-16L104H2
- Rozpakować na pendrive'a

• Wgrać do rejestratora: *menu główne* → *Maintenance / Konserwacja* → *Aktualizacja*

Uwaga: to może trwać kilka minut, czekamy aż rejestrator się przeładuje

Po zalogowaniu rejestratora wykonujemy jego reset do ustawień fabrycznych

*menu główne → Maintenance / Konserwacja → Ustaw. Fabryczne → Ustawienia fabryczne*

Nie należy wgrywać kopii ustawień wykonanej na starszej wersji firmware'u.

Aktualizacja powinna być dokonywane tylko przez połączenie przewodowe lub port USB

### **3. Domyślne ustawienia rejestratora**

**adres IP:** rejestrator posiada adres przypisywany dynamicznie przez serwer DHCP.

W niektórych wersjach firmware'ów rejestrator posiada adres 192.0.0.64.

Do ustalenia jego adresu IP możemy użyć programu SADPTool – do pobrania z *[http://www.gde.pl/Do\\_pobrania/](http://www.gde.pl/Do_pobrania)* - dział *MAZi Security (firmware'y, oprogramowanie)*.

Gdy w dalszym ciągu nie mamy połączenia, należy lokalnie na rejestratorze sprawdzić ustawienia sieciowe w tym adres IP.

Jeżeli nie posiadamy monitora i nie możemy zmienić ustawień lokalnie na rejestratorze, należy sprawdzić czy serwer DHCP w routerze jest włączony, a następnie ponownie uruchomić rejestrator.

**login:** admin **hasło:** takie jak nadano podczas aktywacji – punkt 4

### **port HTTP**: 80, **port HTTPS**: 443, **port RTSP**: 554, **port SDK**: 8000

Bezwzględnie zaleca się po zakończeniu konfiguracji rejestratora przydzielić mu stały adres IP. Można tego dokonać bezpośrednio w menu *Menu → System / Ustawienia → Sieć*. W zakładce *Protokół TCP/IP* możemy sprawdzić adres IP lub go zmienić. Można także włączyć lub wyłączyć korzystanie z serwera DHCP.

### **4. Kreator konfiguracji**

Kreator pozwala na szybką i prostą konfigurację urządzenia w kilku krokach.

**Krok 1** – to wybór języka – po jego ustawieniu należy pozwolić na restart rejestratora.

**Krok 2** – wybór rozdzielczości, rejestrator może zaproponować najlepszą rozdzielczość

**Krok 3** – aktywacja czyli nadanie hasła administratora oraz hasła aktywacyjnego do kamer IP, w tym kroku możemy także dane które posłużą do resetu hasła gdy go zapomnimy: adres e-mail na który przyjdzie plik resetu hasła, plik GUID oraz pytania zabezpieczające

W polach *Utwórz nowe hasło* oraz *Potwierdź hasło* należy podać hasło (zawierające minimum 8 znaków, litery oraz liczby). Dopiero po wprowadzeniu hasła urządzenie staje się aktywne. W polu *Utwórz domyślne hasło dla kanału* podajemy hasło które będzie nadawane kamerom IP podczas aktywacji prowadzonej z poziomu rejestratora, może to być identyczne hasło jak hasło administratora rejestratora.

**THE REAL PROPERTY AND REAL PROPERTY.** 

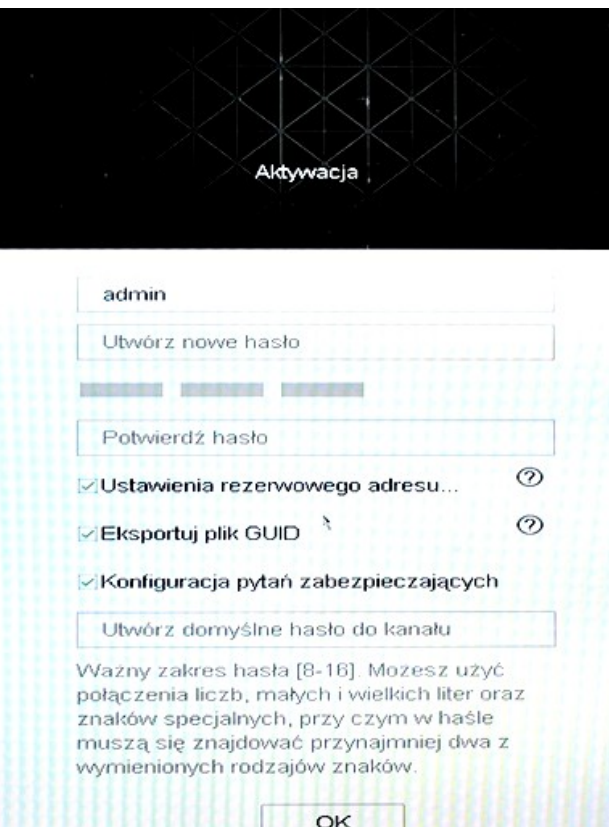

Podając hasło należy zwrócić uwagę na wielkość liter. Przełączanie między małymi i dużym literami następuje na klawiaturze ekranowej przez kliknięcie w klawisz ▲ (wielkość liter sygnalizowana jest podświetleniem klawisza strzałki z lewej strony wirtualnej klawiatury) albo a/A po lewej stronie klawiatury ekranowej. Standardowo klawiatura ustawiona jest w trybie małych liter.

**Bezwzględnie zalecamy eksport pliku GUID i jego zachowanie w bezpiecznym miejscu a także nadanie pytań zabezpieczających oraz podanie e-mail'a. Pozwoli to na dostęp do rejestratora gdy zapomnimy hasła.**

**Krok 4** – ustawienie wzoru odblokowania

**Krok 5** – strefa czasową, format daty, data, czas, tu można także wyłączyć kreatora, nie uruchomi się on po kolejnym włączeniu rejestratora

**Krok 6** – konfiguracja sieci: adres IP, bramkę oraz serwery DNS, jeśli będziemy się łączyć wyłącznie przez chmurę można dla

uproszczenia włączyć DHCP, sieć zostanie skonfigurowane automatycznie

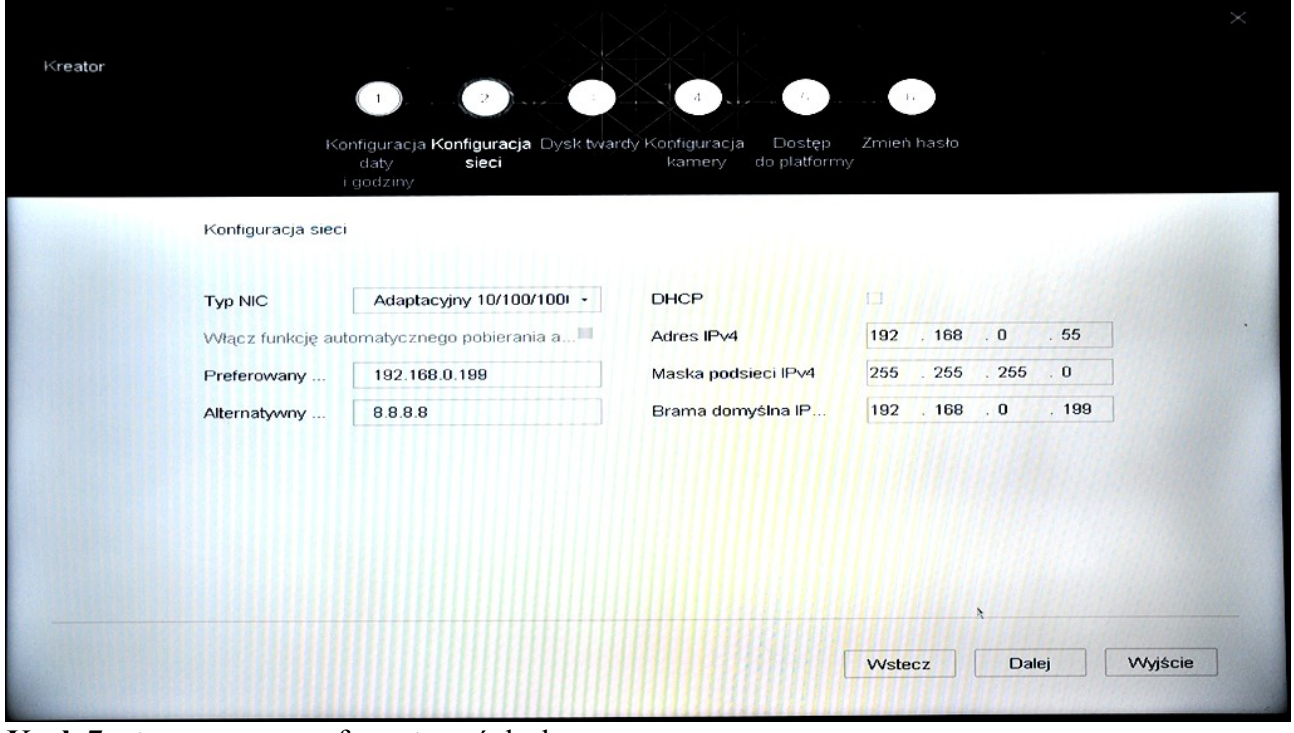

**Krok 7** – teraz możemy sformatować dysk

**Krok 8** – rejestrator wyszukał kamery IP, można je dodać klikając zaznaczając je i klikając Dodaj, w tym oknie wchodzą w edycję kamery można także podać hasło do danej kamery, np. w sytuacji

Włącz H.265 (aby umożliwić inicjalizac

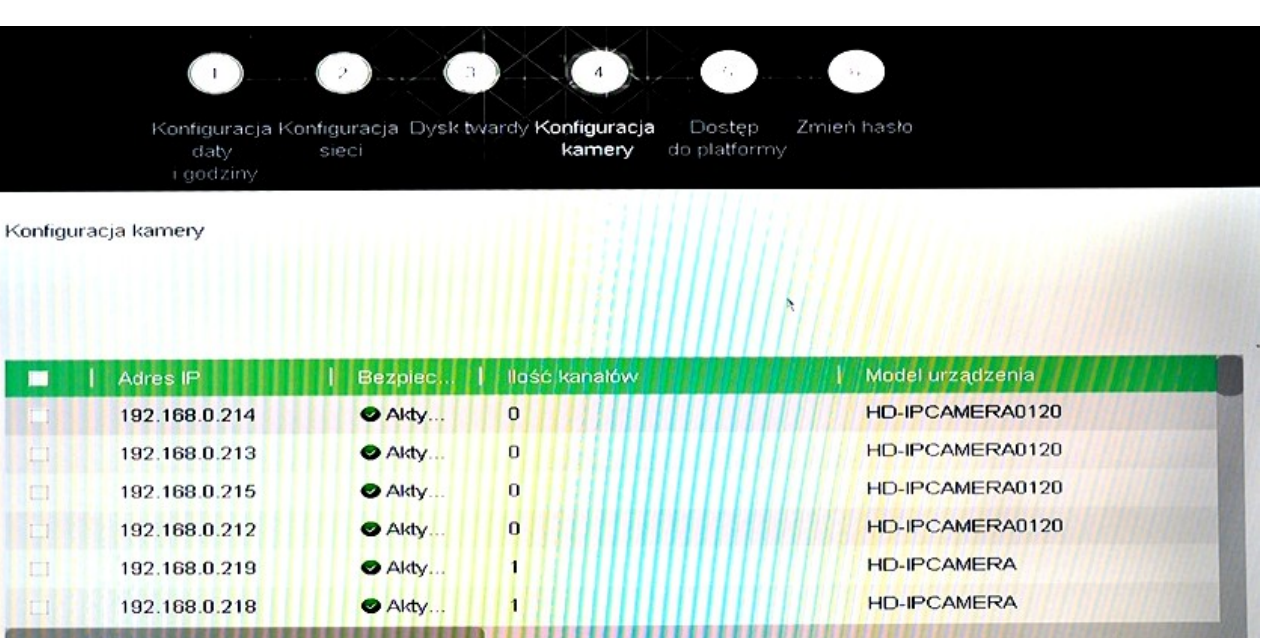

Wstecz Dalej Wyjście gdy pojawił się błąd hasła, można dodać kamery IP w ilości zależnej od modelu rejestratora, obsługiwane są kamery MAZi oraz ONVIF. Kamery można także dodać później – *punkt 5*.

**Uwaga:** Rejestrator obsługuje protokół MAZi+ – więcej informacji patrz punkt.5.

**Krok 9** – jeśli korzystamy z chmury lub DDNS włączamy klienta platformy (Typ dostępu Guarding Vision), ustawiamy kod weryfikacyjny, będzie on nam potrzebny (wraz z numerem seryjnym) do dodania rejestratora do konta w chmurze.

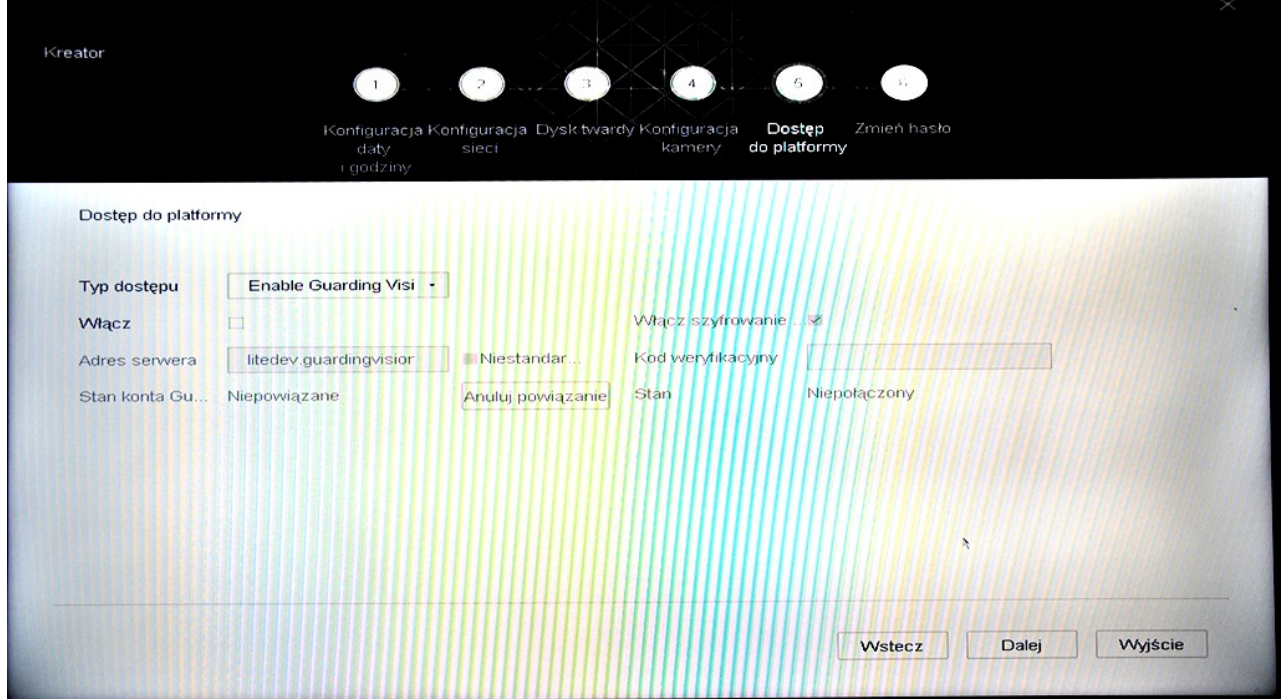

**Krok 10** – tu można zmienić hasło administratora, jeśli nie chcemy tego robić klikamy na Zakończ

Dystrybucja GDE Polska Włosań, ul. Świątnicka 88 32-031 Mogilany tel. +48 12 256 50 35 mail: biuro@gde.pl;

P Aktywuj

**G** Szukaj

+ Dodaj

Tak skonfigurowany rejestrator nagrywa w trybie ciągłym. Jeśli dodamy go do konta w chmurze będziemy mieć także dostęp przez Internet – *punkt 12*.

Kreator konfiguracji nie wyczerpuje wszystkich możliwości rejestratora – pełna konfiguracja dostępna jest z poziomu menu.

## **5. Dodawanie kamer IP**

**Uwaga:** Rejestrator obsługuje protokół MAZi+. W przypadku gdy chcemy dodać starszą kamerę z protokołem MAZi, będzie ona działać wyłącznie gdy dodamy ją z protokołem ONVIF. W niektórych przypadkach możliwa jest także aktualizacja starszych kamer do MAZi+ - prosimy o kontakt z działem CCTV.

Rejestratory HXVR są urządzeniami hybrydowymi i poza kanałami analogowymi obsługują dodatkowe kanały IP. Można także włączyć tryb Enhanced IP (*Menu* → *System* / *System* → *Ogólne* → *Tryb Enhanced IP*) pozwalający zwiększyć liczbę dodatkowych kamer IP. Kolejna możliwość to wyłączenie wybranych kamer analogowych (*Menu* → *Camera* / *Kamera* → *Kam. analog*) co powoduje włączenie na ich miejsce kamer IP (nie ma to wpływu na liczbę dodatkowych kamer IP).

Np. HXVR-08L102H1 posiada 8 kanałów analogowych oraz 2 kamery IP, po włączeniu trybu Enhanced IP liczba kamer IP ulega zwiększeniu do 4 (8 kamer analogowych oraz 4 kamery IP) a po wyłączeniu wszystkich kamer analogowych mamy do dyspozycji 10 lub 12 kamer IP (po włączeniu Enhanced IP). Należy pamiętać, że jak w każdym rejestratorze, nie można przekroczyć maksymalnego strumienia wejściowego, zaleca się by wynosił on 50% strumienia całkowitego który podany jest w danych technicznych – w tym przypadku strumień całkowity to 96Mb/s więc dla kamer IP mamy 48Mb/s.

|                                   |                |                                       | Camera              |                                 |                  | ر بان            |                    |
|-----------------------------------|----------------|---------------------------------------|---------------------|---------------------------------|------------------|------------------|--------------------|
| Pokaż hasło                       |                | $\div$                                | Dodaj niesta X Usuń | □ Import/eksp.k ••• Więcej usta |                  | Wprowadź słowo   |                    |
|                                   | Nr             | Usuń                                  | <b>Stan</b>         | Bezpieczenstwo                  |                  | Adres IP         | Edytuj             |
|                                   | D1             |                                       | Œ                   | <b>In Stabe hasto</b>           |                  | 192.168.0.219    | $\mathbb{Z}$       |
| IJ                                | D2             | ř                                     |                     | IS Stabe hasto                  |                  | 192.168.0.218    | $\Box$             |
|                                   |                |                                       |                     |                                 |                  |                  |                    |
|                                   |                |                                       |                     |                                 |                  |                  |                    |
|                                   |                |                                       |                     |                                 |                  |                  |                    |
|                                   |                |                                       |                     |                                 |                  |                  |                    |
|                                   |                |                                       |                     |                                 |                  |                  |                    |
|                                   |                |                                       |                     |                                 |                  |                  |                    |
|                                   |                | Liczba niedodanych urządzeń online:37 |                     |                                 |                  | ₹ x              |                    |
|                                   | Dodaj          | G Odswiez                             | ₽<br>Aktywuj        |                                 |                  |                  | Wprowadź słowo klu |
| ш                                 | Nr             | Stan                                  | Bezpiec             | Adres IP                        | Edytuj           | Model urządzenia | F                  |
| $\left\langle \right\rangle$      | $\mathbf{1}$   |                                       | Akty                | 192.168.0.249                   | $\mathbb{Z}$     | <b>IDH-21IR</b>  | N                  |
| $\left\langle \cdot\right\rangle$ | $\overline{2}$ |                                       | Akty                | 192.168.0.230                   | $\mathbb{Z}^p_1$ | $IDH-21IR$       | N                  |
| $\ddagger$                        | з              |                                       | Akty                | 192.168.0.235                   | $\mathbb{Z}$     | <b>IDH-21IR</b>  | M                  |
| 11                                | $\overline{a}$ |                                       | Akty                | 192.168.0.240                   | $\mathbb{Z}$     | <b>IDH-21IR</b>  | N                  |
| 11                                | 5              |                                       | Akty                | 192.168.0.211                   | 区                | IWH-23MR         | N                  |

Dodawanie kamer IP dostępne jest w trybie automatycznym lub ręcznym, liczba kamer zależy od

modelu rejestratora (poza kanałami analogowymi dodatkowo 1, 2, 4, 8 lub 16 kamery IP zależnie od wersji rejestratora i od jego trybu pracy). Rejestrator obsługuje kamery IP MAZi oraz zgodne z ONVIF.

Przed dodaniem kamer do rejestratora zalecamy nadanie adresów IP kamerom za pomocą programu SADP (zalecany do kamer kamery serii H – IWH, IDH itp. ) lub programu AllConfig (zalecany do kamer serii N). Oba programy do pobrania z naszej strony *www.gde.pl/do-pobrania*.Na dolnej belce klikamy w *Liczba niedodanych urządzeń online*. Wyświetlą się wykryte kamery IP. Zaznaczamy kamerę i klikamy w *Dodaj*.

Kamery z adresem fabrycznym lub innym niż podsieć adresowa w której jest rejestrator – rejestrator wykrywa kamery automatycznie, wystarczy kliknąć *Dodaj*, wtedy rejestrator przydzieli kamerze adresy IP i ją doda. Automatyczna konfiguracja adresu IP kamery może nie działać z kamerami innymi niż MAZi.

Kamery z przydzielonym adresem z podsieci w której jest rejestrator – klikamy *Dodaj*, wtedy rejestrator doda kamery bez zmiany ich adresu IP.

Kolumna *Stan* – **1988** - prawidłowe połączenie z kamerą, po kliknięcie następuje podgląd obrazu z

kamery,  $\blacksquare$  - kamera niepodłączona, kliknięcie wywołuje informacje o błędach

Kolumna *Edytuj* - edycja parametrów kamery, np. loginu oraz hasła

Zaznaczając wybraną kamerę i klikając w *Usuń* możemy kamerę usunąć z rejestratora.

Kamera nieaktywna posiada w kolumnie *Bezpieczeństwo* status *Nieaktywny*, klikając dokonujemy aktywacji wybranej kamery. Podczas aktywacji ustawione zostaje hasło jakie nadano podczas konfiguracji rejestratora w polu *Utwórz domyślne hasło dla kanału* podczas konfiguracji za pomocą kreatora.

### **Uwaga:**

Jeżeli klikamy *Edytuj* w kamerze która jest **dodana** do rejestratora to możemy zmienić adres i inne ustawienia kamery z którą ma się łączyć rejestrator. Adres samej kamery pozostanie bez zmian i po chwili rejestrator wyszuka ją jako nieprzydzieloną, a sam będzie próbował się łączyć z kamera o nowym adresie.

Jeżeli klikamy *Edytuj* w kamerze która jest **wykryta** przez rejestrator (ale nie jest dodana) to możemy zmienić adres i inne ustawienia sieciowe samej kamery.

W przypadku kamer IWH, IDH, IMH, IFH, IBH i innych serii H zmiana adresu następuje od razu.

W przypadku kamer IVE, IWE, IVN, IWN i innych N po zatwierdzeniu zmiany adresu kamera się przeładuje, co skutkuje komunikatem o utracie połączenia lub błędzie sieci. Po odczekaniu ok. minuty należy odświeżyć listę kamer, kamery pojawią się z nowymi adresami.

## **6. Podgląd**

Po zalogowaniu się widzimy ekran podglądu na żywo.

Dla każdej kamery podana jest data, czas oraz nazwa kamery, dodatkowo widzimy także status kamery.

**Ikony w mini menu w polu kamery** (pojawia się po najechaniu na okno podglądu z danej kamery) pozwalają na odtwarzanie, sterowanie PTZ, powiększenie, ustawienia obrazu, włączenie audio.

Klikają prawym przyciskiem mysz przełączamy się między podglądem pełnoekranowym a podglądem głównym.

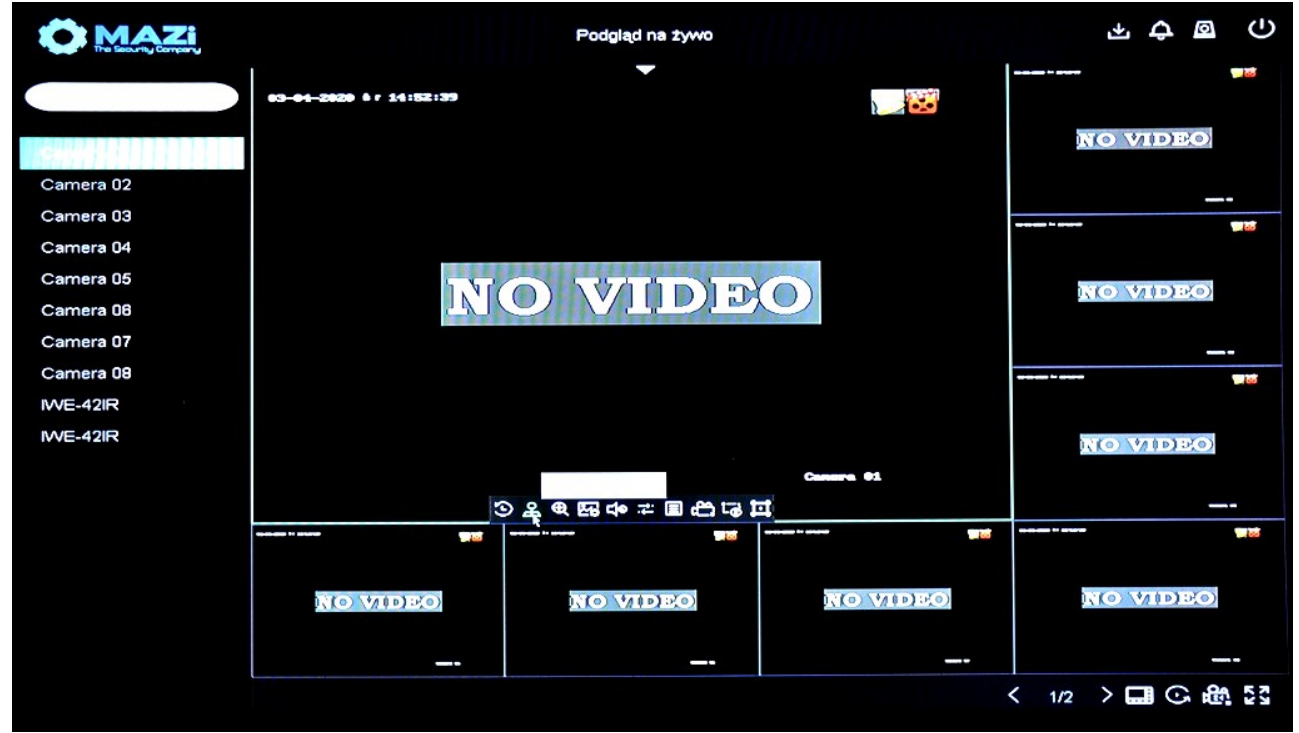

**Ikony w menu po lewej stronie** pozwalają na wybór kamery a w **menu na dolnej belce** na wybór podziału a także włączenie i wyłącznie nagrywanie w trybie ciągłym na wszystkich kamerach. **Uwaga:** z tej opcji należy korzystać ostrożnie, nieprzemyślane użycie może spowodować nieplanowane wyłączenie nagrywania.

alarm - wykrycie detekcji ruchu, utraty sygnału lub wyzwolenia wejścia alarmowego

nagrywanie - po detekcji ruchu, z harmonogramu lub ręczne

alarm oraz nagrywanie

wystąpienie wyjątku (zdarzenia alarmowego), kliknięcie wywołuje listę zdarzeń alarmowych

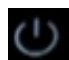

wyłączenie, wylogowanie lub restart rejestratora

**Wejście w menu rejestratora: Klikamy prawym klawiszem myszy aż uzyskamy okno główne a następnie klikamy w biały trójkąt (pod** *Podgląd na żywo***) wywołujemy Menu główne.**

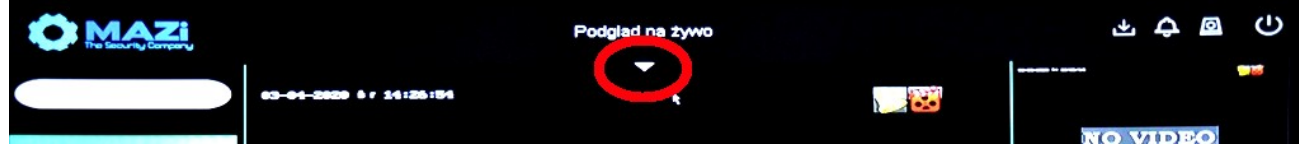

Z jego poziomu dostępne są wszystkie opcje rejestratora:

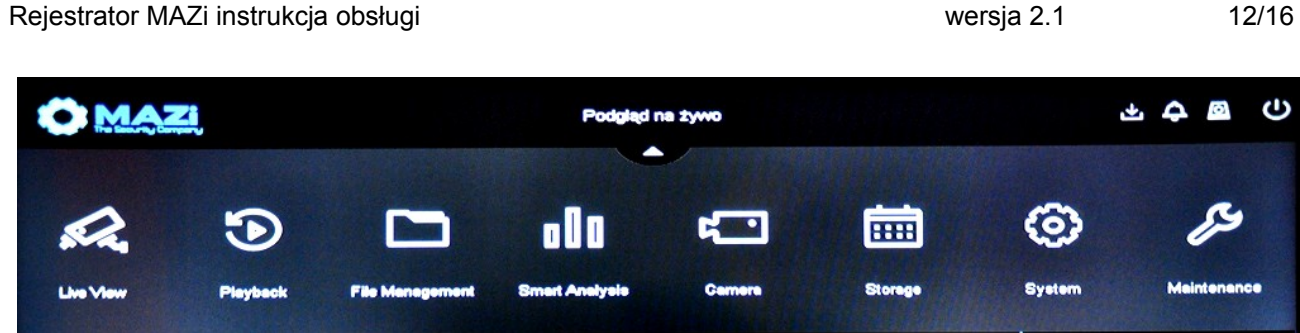

- *Live View / Podgląd na żywo* – podgląd na żywo

- *Playback / Odtwarzanie* – Odtwarzanie nagrań

- *File Management / Archiwizacja* – Archiwizacja nagrań

- *Smart Analysis / Inteligenta analityka* – Funkcje typu zliczanie ludzi, mapa ciepła

- *Camera / Kamera* – Dodawanie i zmiana ustawień kamer, strumień, rozdzielczość

- *Storage / Dysk* – Konfiguracja dysków, harmonogramu zapisu

- *System / Ustawienia* – Konfiguracja rejestratora np. sieci, chmury, ustawienia detekcji ruchu, czasu i daty, trybu pracy rejestratora, dodawanie użytkowników, konfiguracja podglądu na monitorze

- *Maintenance / Konserwacja* – Zarządzanie rejestratorem np. przeglądanie logów, aktualizacja firmwaru'u, przywrócenie ustawień fabrycznych, testowanie dysku, kontrola pracy sieci

# **7. Konfiguracja nagrywania**

### **Formatowanie dysku**

Zanim rozpoczniemy nagrywanie należy sprawdzić w *Menu → Storage / Dysk → Urządzenie magazynujące* czy rejestrator wykrył dysk.

Zaznaczając dysk i klikając *Inicjuj* dokonujemy inicjalizacji (formatowania) dysku.

### **Harmonogram nagrywania**

Wyboru metody nagrywania (w trybie ciągłym czy po zdarzeniu, np. detekcji ruchu) dokonujemy w menu *Harmonogram – Nagrywanie*.

*Aktywny*: włączenie nagrywania z harmonogramu

*Edytuj*: edycja harmonogramu,

Harmonogram można także ustawić za pomocą myszy, klikając w pole z rodzajem zapisu a następnie przyciągając myszą po liniach czasu.

*Ciągłe*: zapis ciągły *Zdarzenie*: zdarzenie alarmowe *Detekcja ruchu*: nagrywanie po detekcji ruchu *Alarm*: nagrywanie po wykryciu alarmu *Ruch lub alarm*: nagrywanie po detekcji ruchu i wykryciu alarmu *None / Brak* usunięcie reguły nagrywania Możemy ustawiać parametry nagrywania dla każdego kanału i dla różnych okresów czasu.

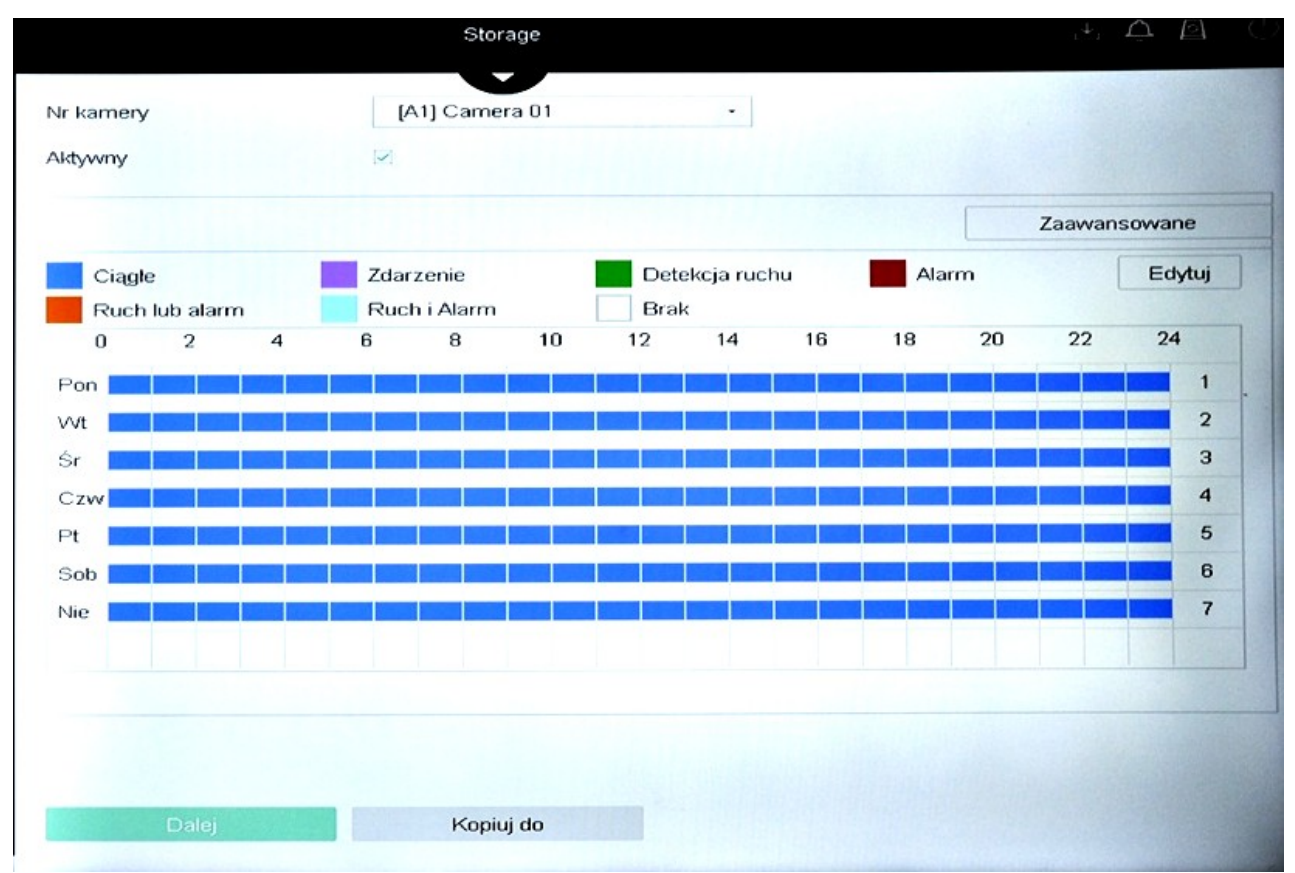

W polu *Zaawansowane* mamy dodatkowe ustawienia. Możliwy jest wybór strumienia wideo do nagrywania, włączenie równoczesnego nagrywania dual stream (strumień główny oraz pomocniczy) – co pozwala na wygodne odtwarzanie także w przypadku wolnych łączy – odtwarzamy wtedy strumień pomocniczy, włączenie nagrywania audio a także ograniczenie czasu archiwizacji nagrań do określonej liczny dni.

Parametry ustawiamy dla strumienia głównego (main stream) oraz pomocniczego (sub stream).

**Uwaga:** W przypadku nagrywania z wykorzystaniem detekcji ruchu należy obowiązkowo skonfigurować detekcję ruchu *Menu → System / Ustawienia → Zdarzenie → Normalne zdarzenie ->Detekcja ruchu* dla każdego kanału osobno – punkt 9.

#### **Jakość nagrywania**

Dla każdego kanału w *Menu → Camera / Kamera → Parametry wideo* możemy ustawiać parametry strumienia który jest nagrywany.

*Kamera*: wybór kamery

*Rozdzielczość*: rozdzielczość sygnału na wejściu rejestratora, taką samą rozdzielczość należy ustawić w polu edytowalnym *Rozdzielczość*.

Ustawiamy parametry nagrywania strumienia głównego w trybie ciągłym (*Strumień główny (ciągły)* czyli kolejno: rozdzielczość kamery, rodzaj strumienia, jakość wideo, liczbę klatek, prędkość bitową. Te same parametry możemy ustawić dla trybu zdarzeniowego (*Parametry* zdarzeniowe). Rejestrator może nagrywać w trybie ciągłym, lecz jeśli równocześnie włączymy detekcję ruchu, to w czasie jej wystąpienia nastąpi zmiana parametrów nagrywania zgodnie z ustawienia w *Parametry zdarzeniowe*.

### Rejestrator MAZi instrukcja obsługi wersja 2.1 apr. 2.1 miestrator MAZi instrukcja obsługi wersja 2.1 miestrator

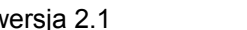

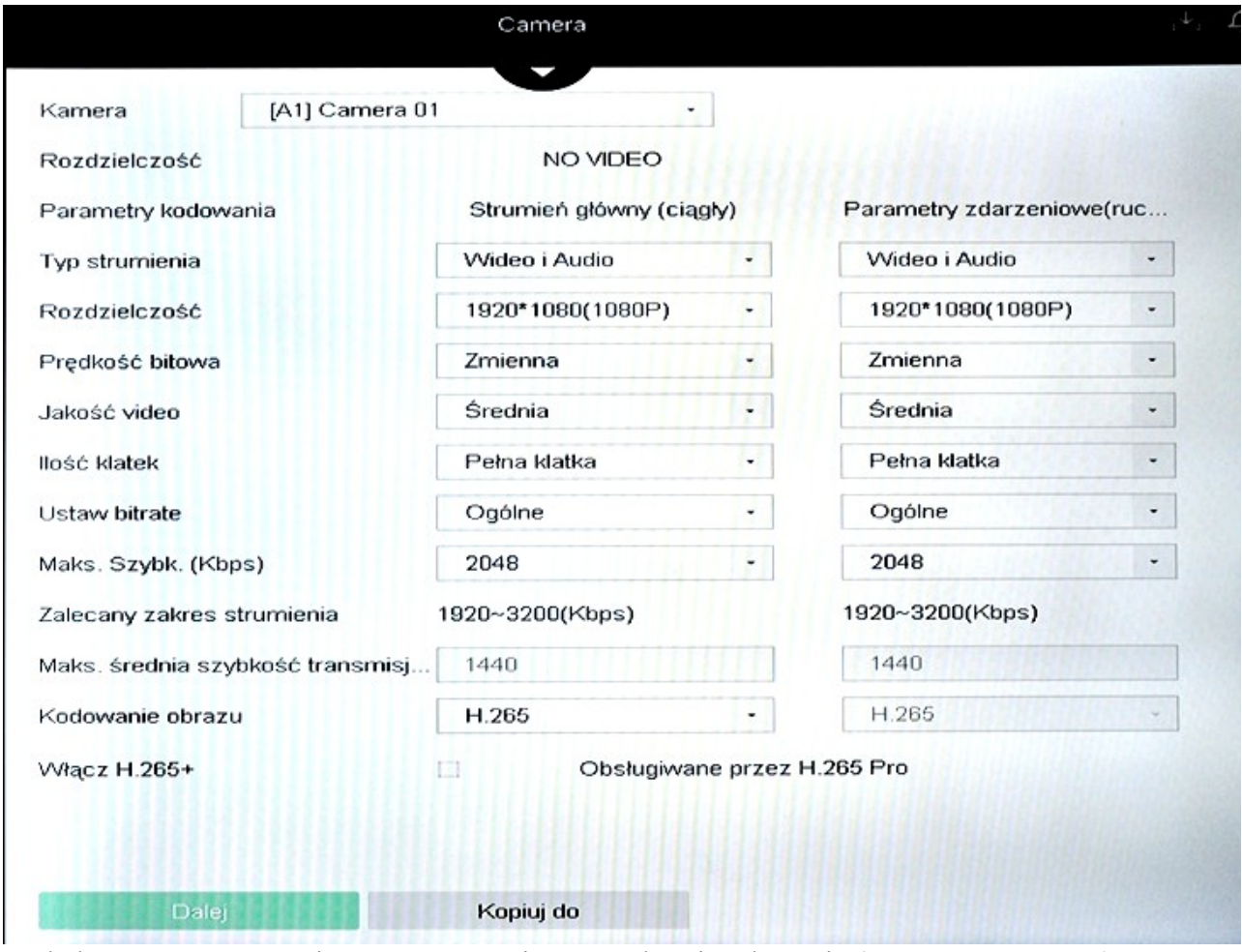

Dodatkowo można ustawić parametry zapisu po wykryciu zdarzenia (*Main Stream Event*). Rejestrator w przypadku detekcji alarmu zmienia parametry pracy kamery stosownie do ustawionych dla trybu alarmowego.

### **8. Odtwarzanie**

Odtwarzanie jest możliwe z poziomu *Menu* → *Playback / Odtwarzanie*

Po lewej stronie mamy panel do wyboru kamer oraz dnia

**ikony w mini menu w polu kamery** (pojawia się po najechaniu na okno podglądu z danej kamery)

- 1 dodaj znacznik
- 2 cyfrowy zoom
- 3 włącz audio
- 4 zabezpiecz nagranie, blokuje nadpisanie fragmentu nagrania
- 5 zaznaczenie obszarów

### **ikony na dolnym pasku odtwarzania (od lewej)**

- 1 plik zewnętrzny, odtwarzanie nagrań z pendrive'a lub dysku zewnętrznego
- 2 podokresy

#### 3 – przytnij, zaznaczenie początku i końca nagrania do archiwizacji

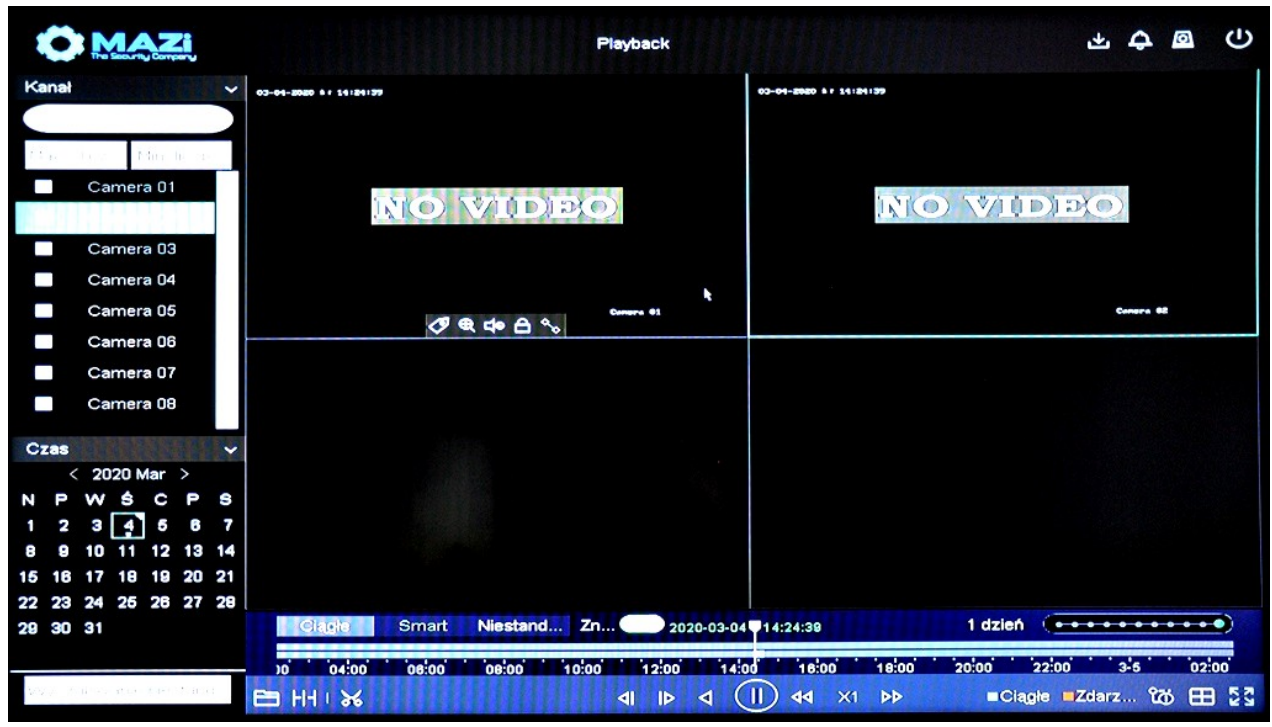

- 4 30 sekund wstecz
- 5 30 sekund naprzód
- 6 odtwarzanie do tyłu
- 7 start, stop odtwarzania, stopklatka
- 8 szybko wstecz
- 9 szybko naprzód
- 10 wybór strumienia (główny, podrzędny) do odtwarzania
- 11 wybór podziału ekranu
- 12 tryb pełnoekranowy

### **9. Sieć LAN**

Zakładka *Menu → System / Ustawienia → Sieć → Protokół TCP/IP* pozwala na ustawienie adresu portu LAN za pomocą którego podłączamy rejestrator do sieci.

*IP adres*: adres IP rejestratora, domyślny 192.0.0.64 (patrz także punkt 3 i 4)

*Maska podsieci*: maska podsieci, domyślna 255.0.0.0

*Gateway*: brama sieci, domyślna 192.0.0.1

*DNS*: serwery DNS, poprawne adresy serwerów DNS warunkuję prawidłowe działanie usług chmury oraz DDNS

Rejestrator, kamery oraz komputer zarządzający powinny znajdować się w tej samej sieci. Jeżeli są w różnych sieciach może być konieczne skonfigurowanie routerów.

Rejestrator MAZi instrukcja obsługi wersia 2.1 apr. 16/16

# **10.Ustawienie detekcji ruchu**

Możliwe jest powiązanie detekcji ruchu z różnymi działania podejmowanymi przez rejestrator. Ustawienie dokonywane jest w *Menu → System / Ustawienia → Zdarzenie → Normalne zdarzenie* 

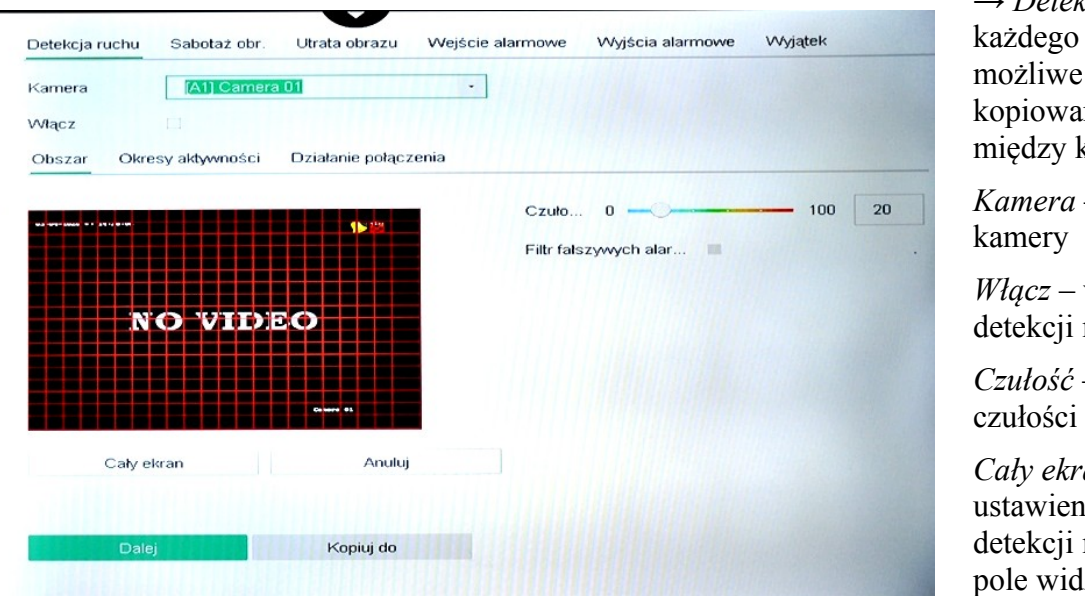

*→ Detekcja ruchu* dla kanału osobno, jest nie ustawień canałami

*Kamera* – wybór

włączenie ruchu

*Czułość* – ustawienie detekcji

 $an$ uie strefy ruchu na całe zenia kamery

*Anuluj* – usunięcie strefy detekcji

*Okresy aktywności* – czas gdy detekcja ruchu ma działać, standardowo działa ciągle, *Działanie połączenia* pozwala na ustawienie reakcji na detekcję ruchu. Poza standardowym nagrywanie tego kanału, można ustawić np. wysyłanie powiadomień push – zaznaczamy *Alarm w centrum monitoringu*.

Każdorazowo pamiętamy by zatwierdzić zmiany klikając w *Dalej*. Pole *Kopiuj do* służy do skopiowania ustawień na wybrane kamery.

# **11.Wyjątki – reakcja na alarmy**

Ta opcja dostępna jest *Menu → System / Ustawienia → Zdarzenie → Normalne zdarzenie → Wyjątek*.

Możliwe jest ustawienie sposoby reakcji rejestratora na różne sytuacja awaryjne takie jak HDD pełny, błąd HDD, sieć rozłączona, konflikt IP, nieuprawnione logowanie czy nieprawidłowy zapis.

Standardowo włączone jest alarmowanie sygnałem dźwiękowym w przypadku w razie błędu dysku (w tym jego braku), konfliktu IP (z innym urządzeniem w sieci) oraz w razie gdy rejestracja jest niemożliwa. W sytuacji gdy chcemy przetestować rejestrator bez dysku należy wyłączyć alarm *Błąd HDD* oraz *Nieprawidłowe nagrywanie*.

# **12. Połączenie zdalne**

Zagadnienie zdalnego dostępu przez chmurę, adres IP, domenowy i DDNS jest szczegółowo opisane w instrukcjach "*MAZi\_zdalny\_dostęp\_przez\_chmurę*" oraz "*MAZi – zdalny dostęp przez DDNS i chmurę*". Opisano tam dostęp przez przeglądarkę, program dla PC CMS-MAZi oraz aplikacje na smartfon CTR-MAZi.